הגדרות בסיסיות

## VTech [NB403](http://router.bezeqint.net/) נתב

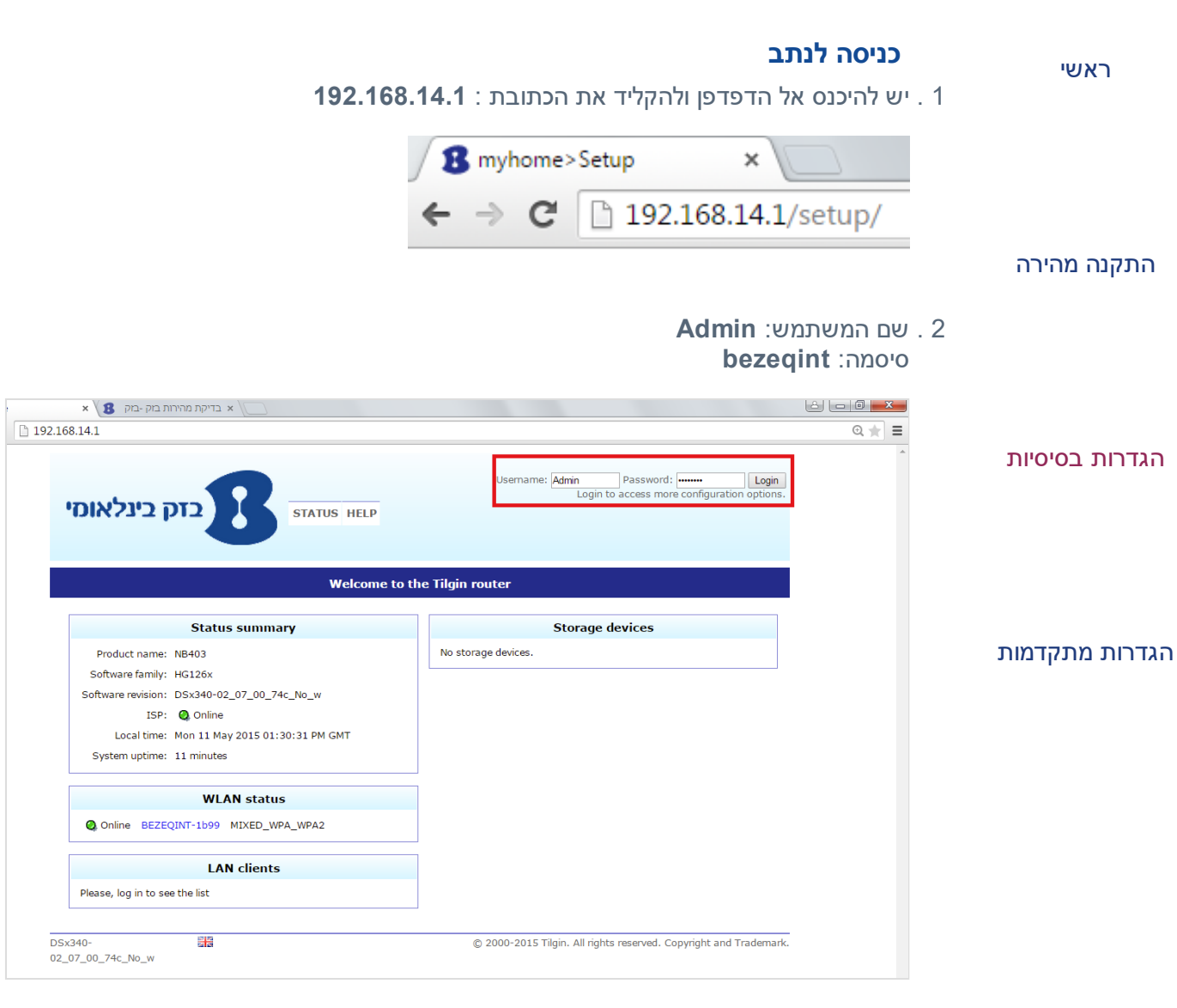

3 . יש להקליד את האותיות שבתמונה:

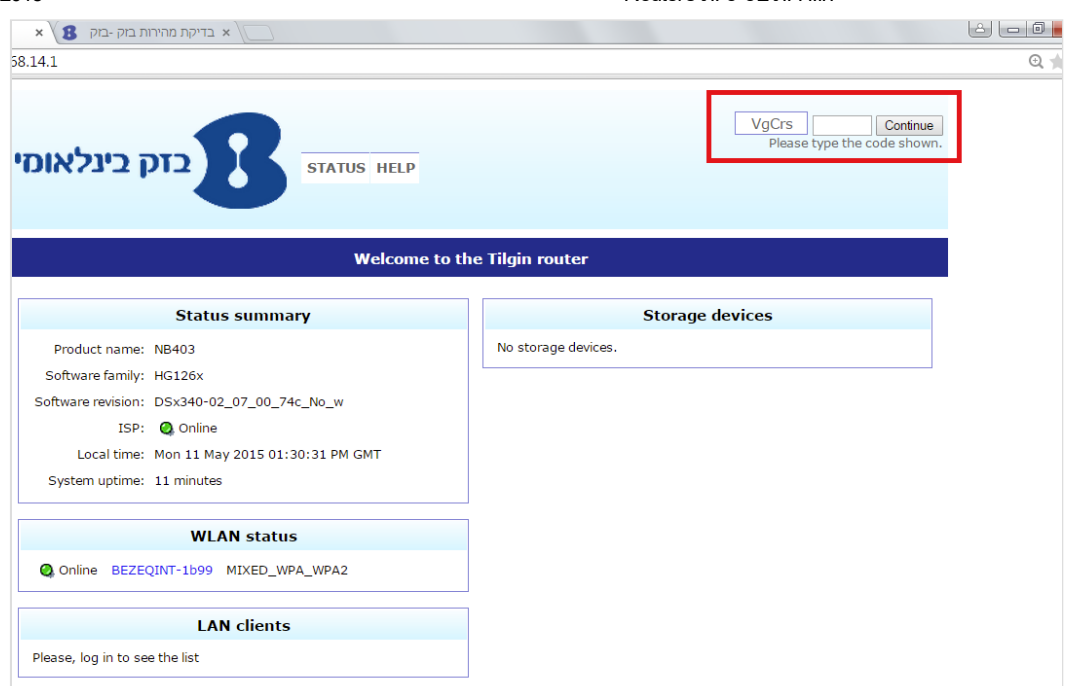

### חיבור לרשת [אלחוטית](http://router.bezeqint.net/BasicSettings/Manual/WiFiConnect)

#### חיבור מחשב / סמארטפון / טאבלט לרשת האלחוטית (WiFi(

יש לאתר בהתקן המבוקש רשת אלחוטית בשם XXXXBEZEQINT ולהתחבר אליה. הסיסמה בת עשר הספרות רשומה במדבקה שעל גבי הנתב . מטעמי אבטחת מידע מומלץ לשנות את הסיסמה ולא למסור אותה לאיש.

#### שינוי שם לרשת [אלחוטית](http://router.bezeqint.net/BasicSettings/Manual/SSID)

- 1 . יש לעבור אל חוצץ WIRELESS
- 2 . יש לבחור מצד שמאל את האפשרות list SSID
	- 3 . יש להקליד את שם הרשת בשדה SSID
		- 4 . לסיום יש ללחוץ על Create

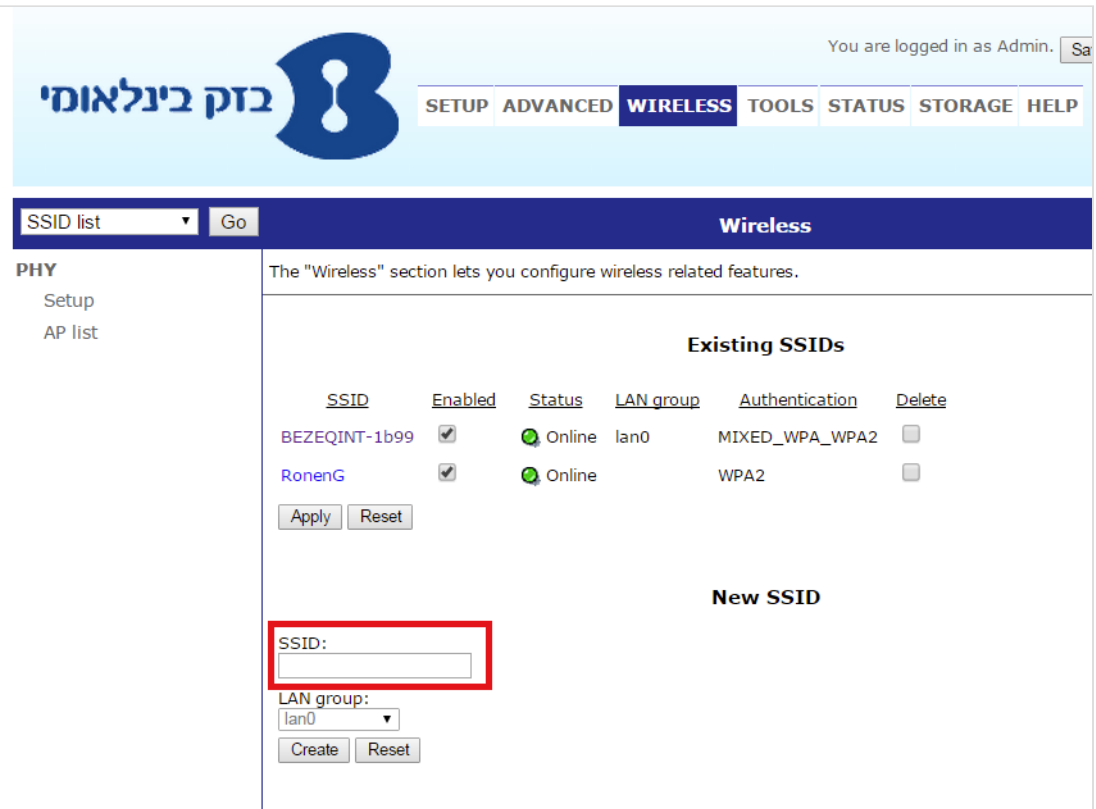

#### שינוי סיסמה לרשת [אלחוטית](http://router.bezeqint.net/BasicSettings/Manual/WiFiSecurity)

- 1 . יש ללחוץ מצד שמאל על Security
- 2 . יש לבחור את סוג ההצפנה הרלוונטי
	- 3 . יש להקליד את הסיסמה הרצויה
		- 4 . לסיום, יש ללחוץ על Apply

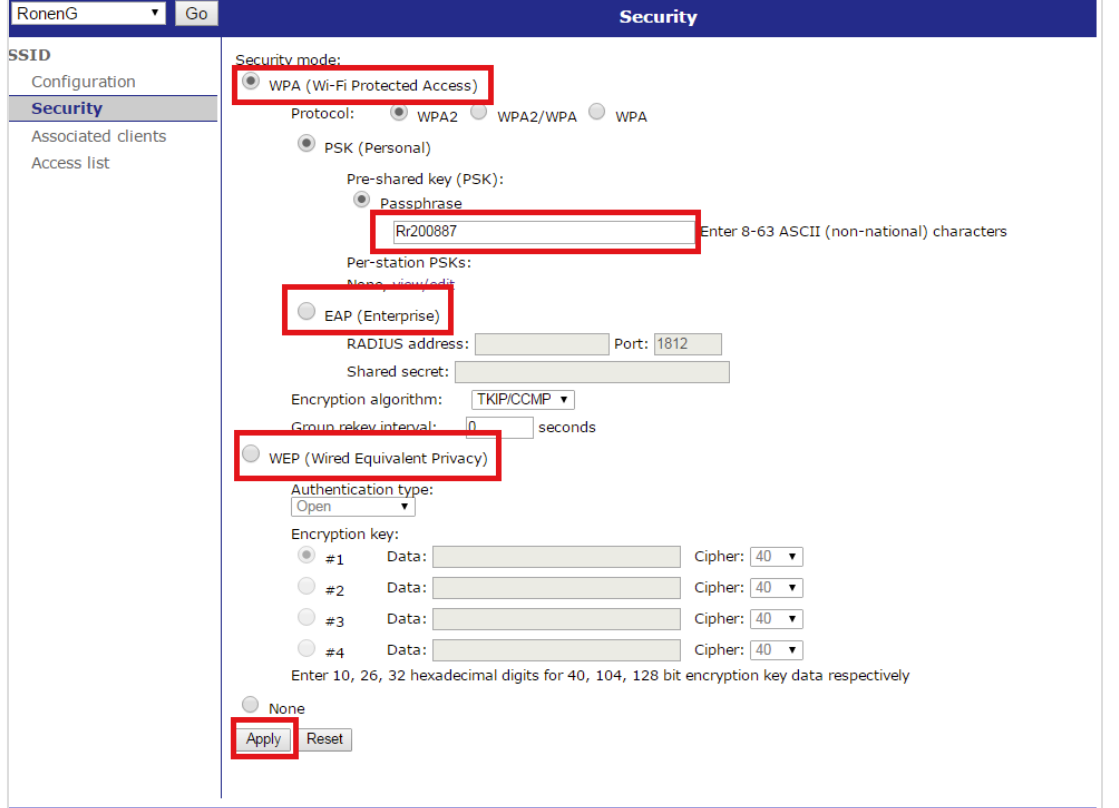

### נתוני הנתב (Status)

יש ללחוץ על STATUS ולאחר מכן ללחוץ על Network מצד שמאל. ניתן לצפות בכל נתוני הקו הרלוונטיים:

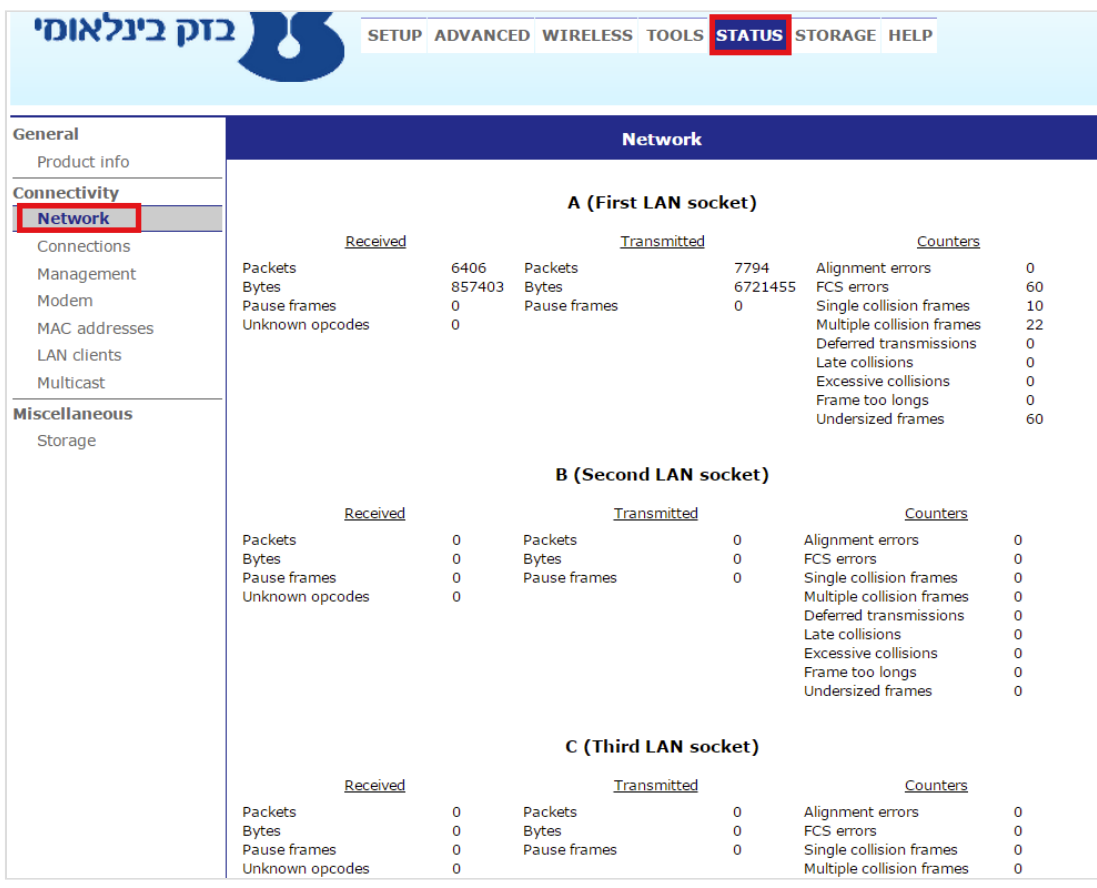

[הגדרת](http://router.bezeqint.net/BasicSettings/Manual/Connection) חיבור (במידה ולא מתחבר באופן אוטומטי)

#### הגדרת חיבור

1 . יש ללחוץ על SETUP ולאחר מכן בשורה של Setup Wan מצד שמאל יש ללחוץ על :Connections

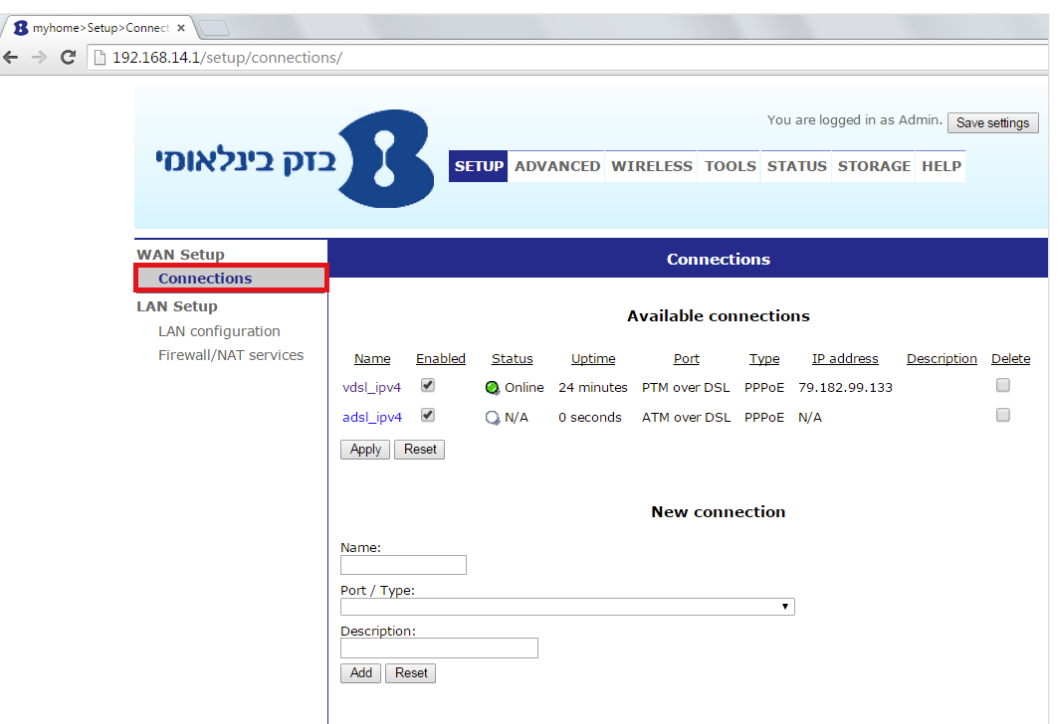

2 . יש לבחור את האפשרות הראשונה או להוסיף חיבור PPPoE חדש, יש לחפש את הקטגוריה :PPPoE

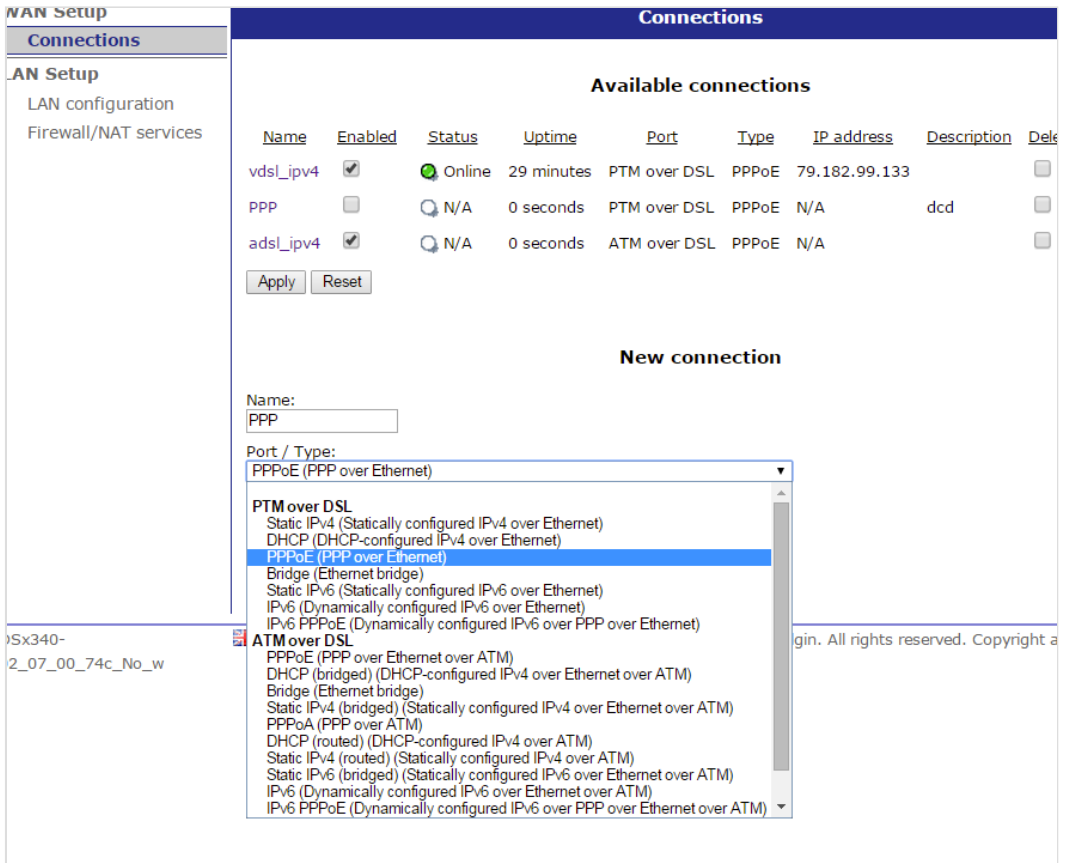

3 . יש להקליד שם המשתמש והסיסמה שלנו. לסיום, יש ללחוץ על Apply:

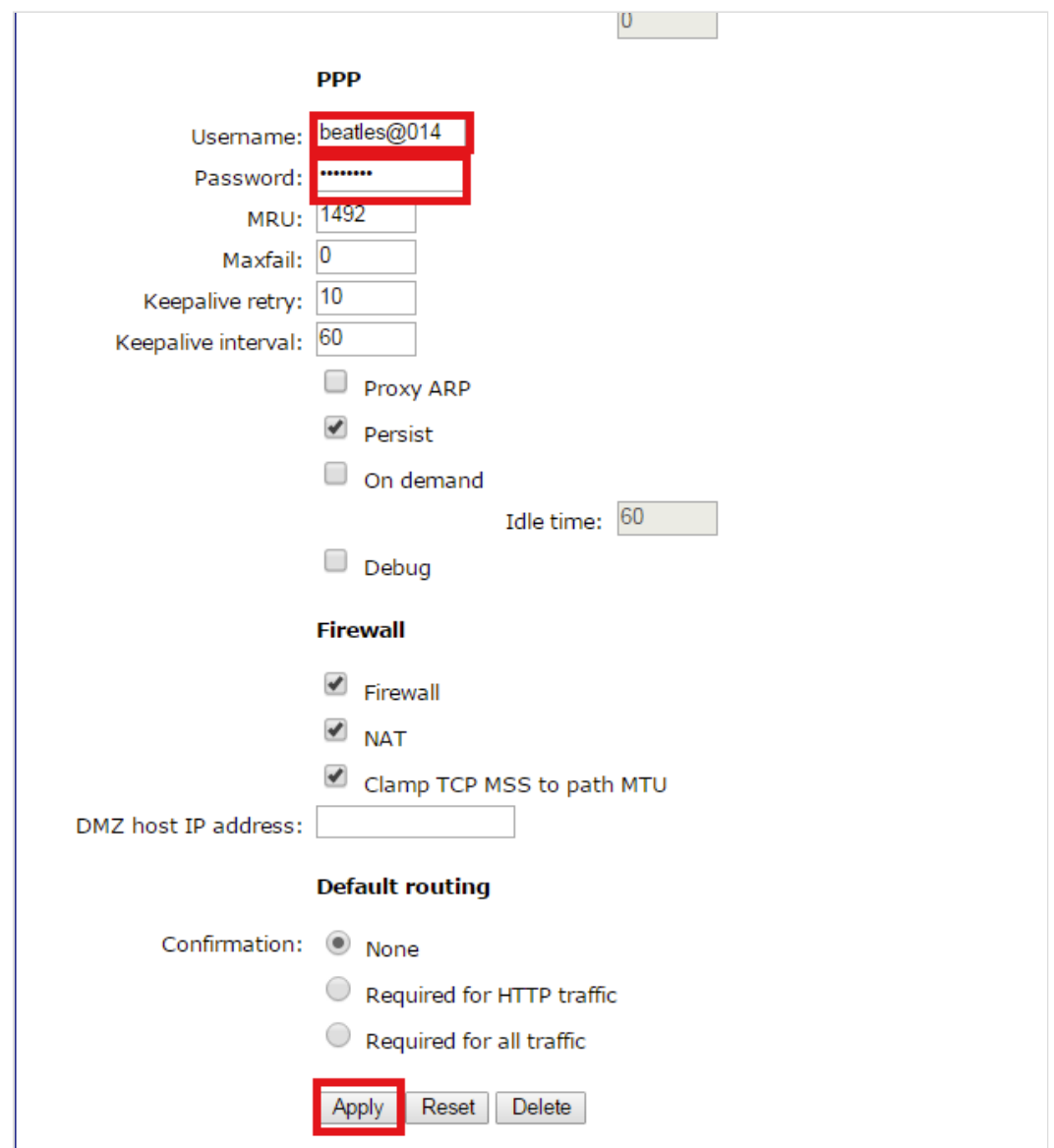

כל הזכויות שמורות לבזק בינלאומי בע"מ | תמיכה טכנית: 3014\* | www.bezeqint.net

הגדרות מתקדמות

# VTech [NB403](http://router.bezeqint.net/) נתב

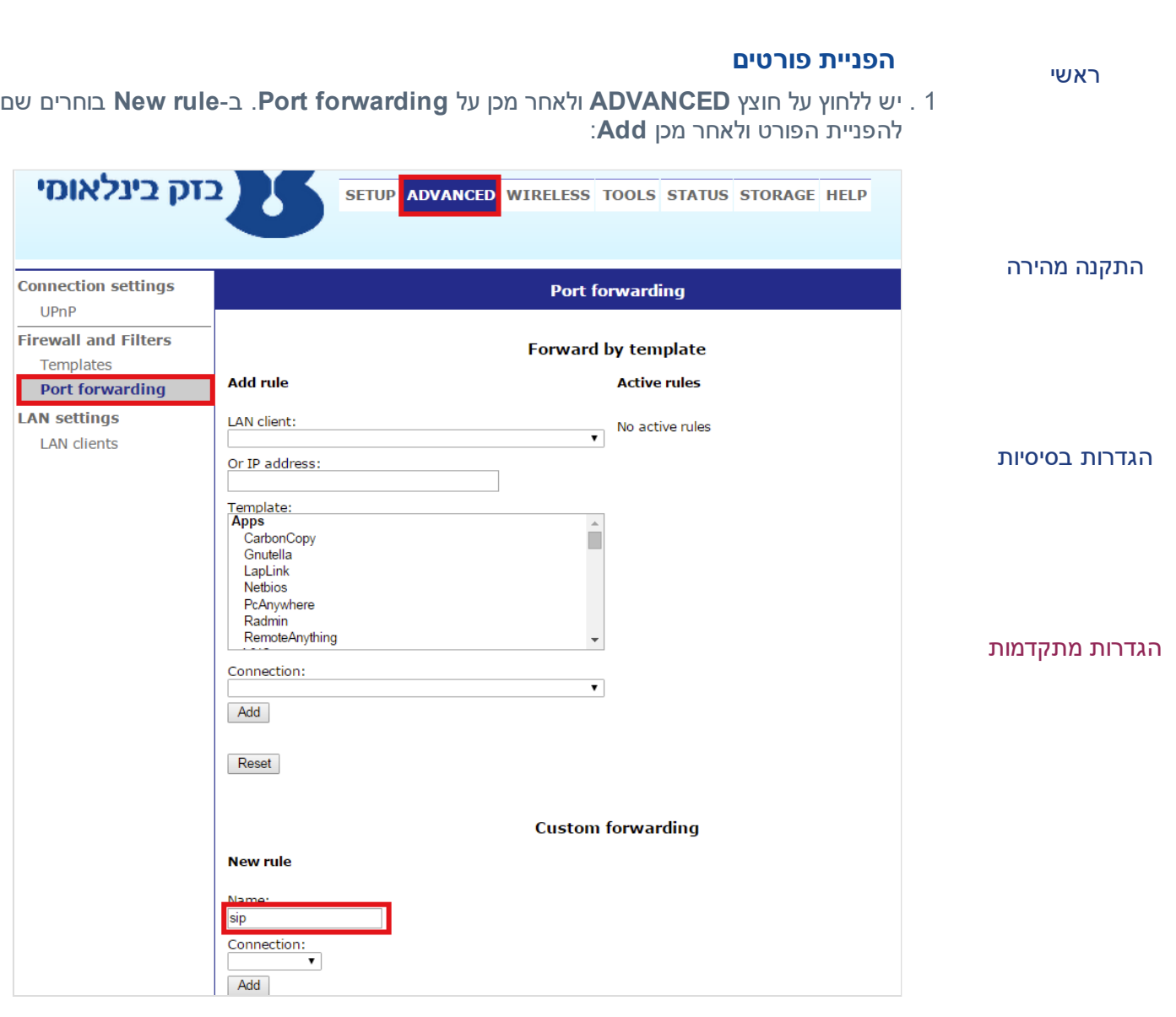

- 2 . לאחר מכן יש לרשום את איי פי אליו אנחנו מפנים את הפורט.
- ב- Protocols נבחר TCP/UDP, נרשום לאחר מכן את הפורט בשלוש שורות הבאות ולאחר מכן Apply:

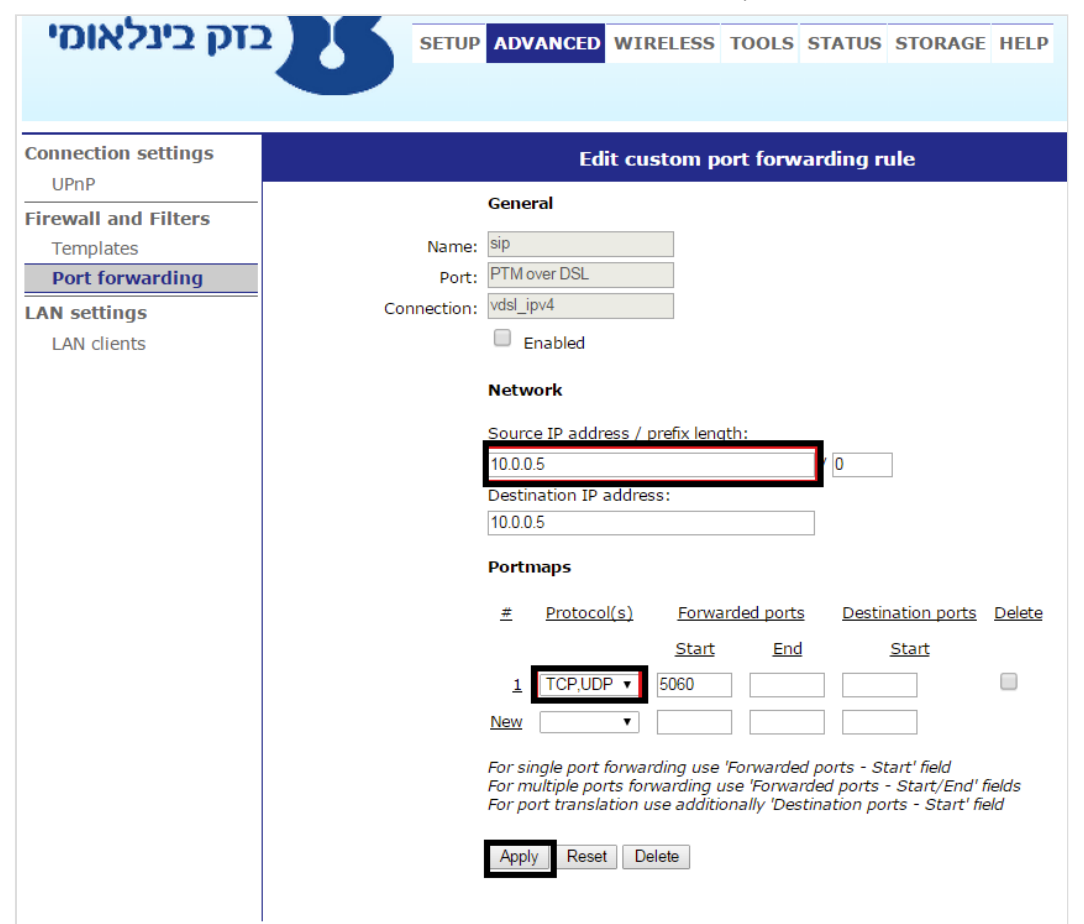

כל הזכויות שמורות לבזק בינלאומי בע"מ | תמיכה טכנית: 3014\* | www.bezeqint.net